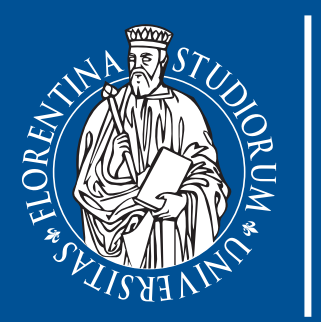

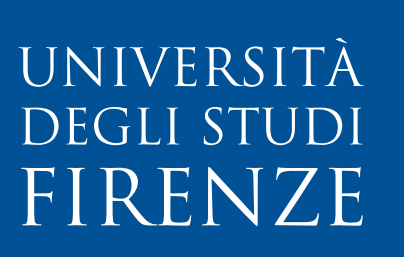

# Guida Studenti

Prenotazione online degli Appelli d'esame

# **Indice**

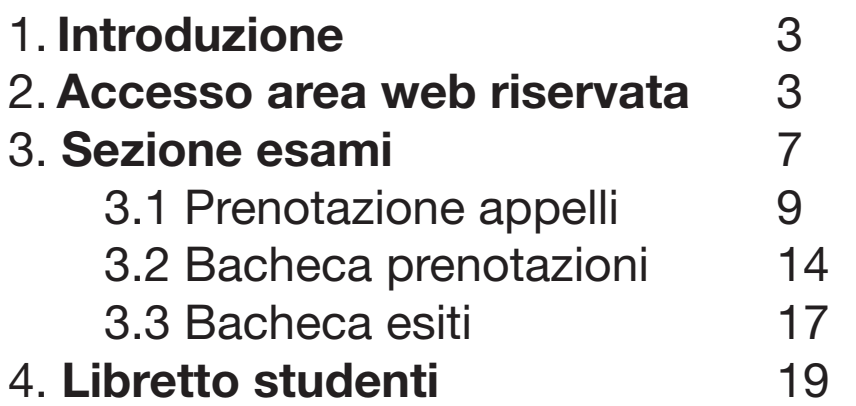

# **1. Introduzione**

**In questo manuale sono riportate le seguenti funzioni a disposizione dello studente:**

- **Accesso area riservata**
- **Sezione esami:**
	- **Prenotazione Appelli**
	- **Bacheca prenotazioni**
	- **Bacheca esiti**

# **2. Accesso area web riservata**

**Dai servizi online di Ateneo <https://sol-portal.unifi.it/index.php> per accedere all'area web riservata cliccare su Studenti, si apre la pagina <https://sol-portal.unifi.it/ls-3-studenti.html>**

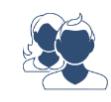

**Cliccando su Studenti Iscritti** si raggiungono i servizi dedicati agli studenti iscritti

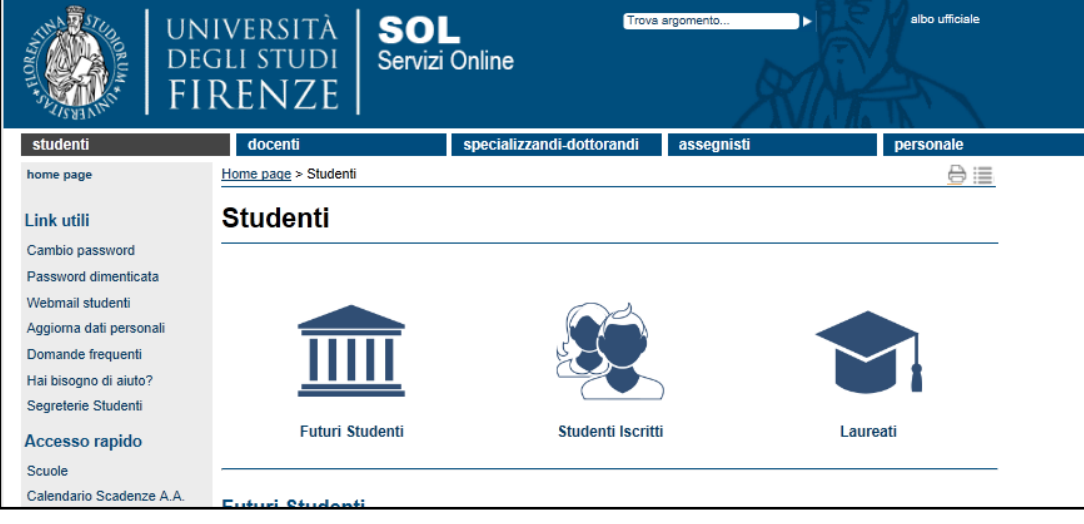

Tra i servizi disponibili è presente un collegamento **leche** *Prenotazione degli esami* evidenziato nella parte bassa della schermata riportata di seguito.

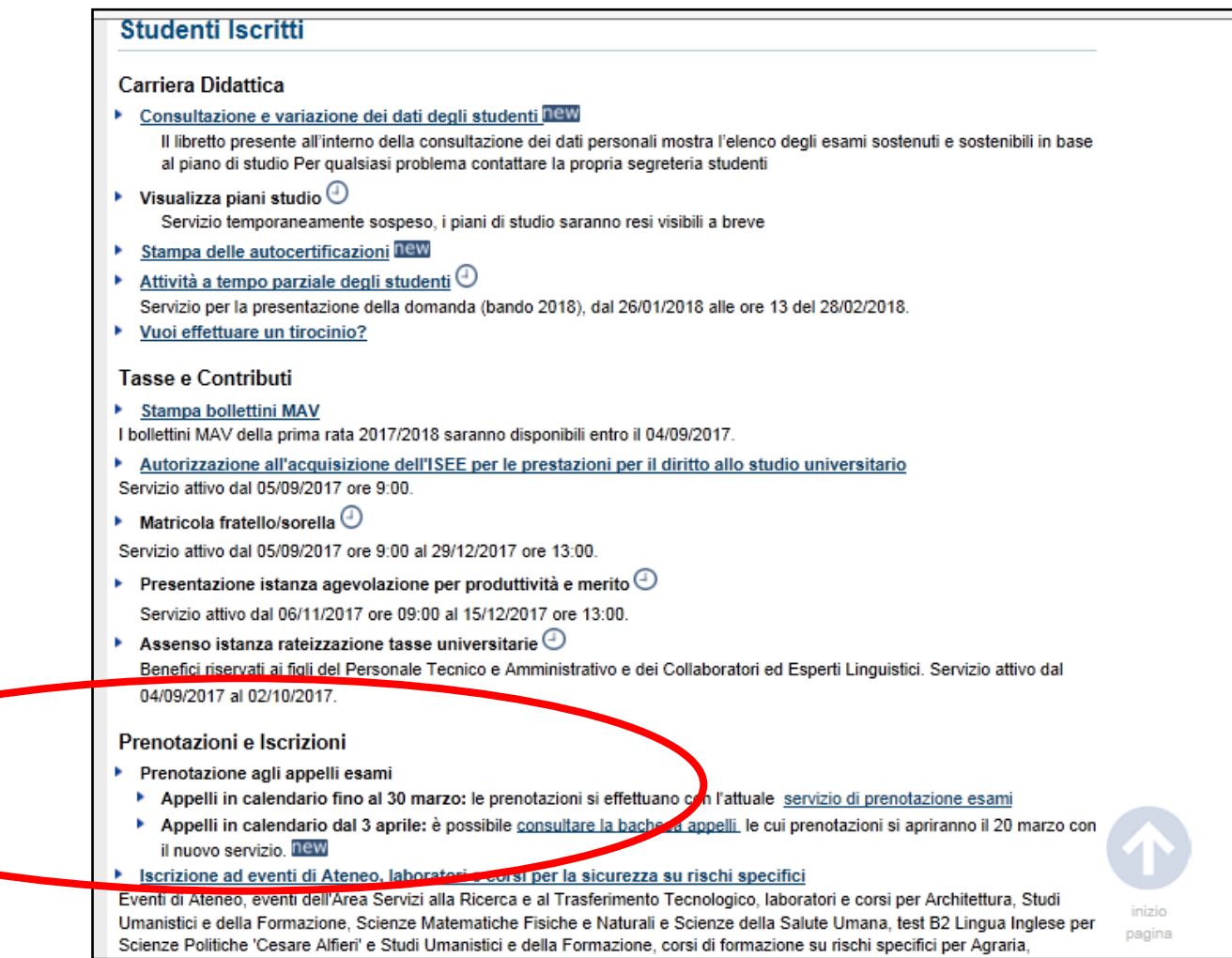

**Cliccando sul collegamento al servizio di prenotazione esami vengono richieste le proprie credenziali per l'accesso ai servizi online (matricola e password). Una volta inserite le credenziali si accede all'area web riservata.**

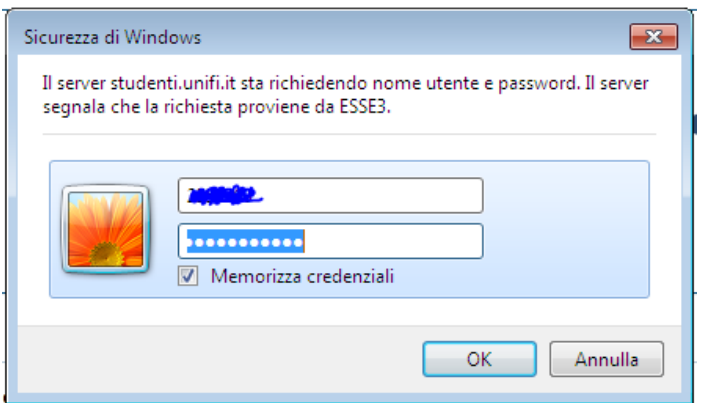

**Dopo l'inserimento delle credenziali, nel caso siano presenti più carriere, è necessario selezionare la carriera sulla quale si vuole procedere con le attività legate al sostenimento degli esami.** 

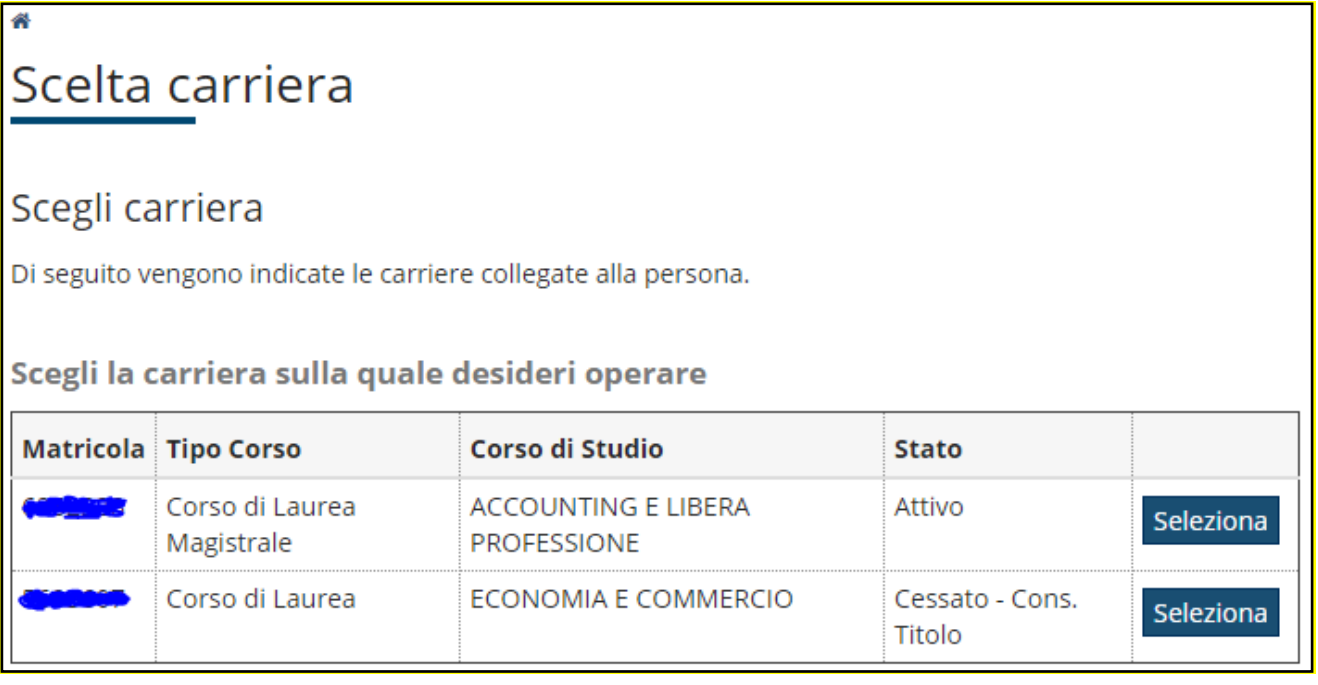

# **3. Sezione esami**

**Viene visualizzata la home page personale dello studente dalla quale con il menù in alto a destra si accede alle funzioni. Inoltre, dal pannello di controllo situato nella parte centrale della pagina, si ha un primo feedback rispetto agli appelli d'esame.**

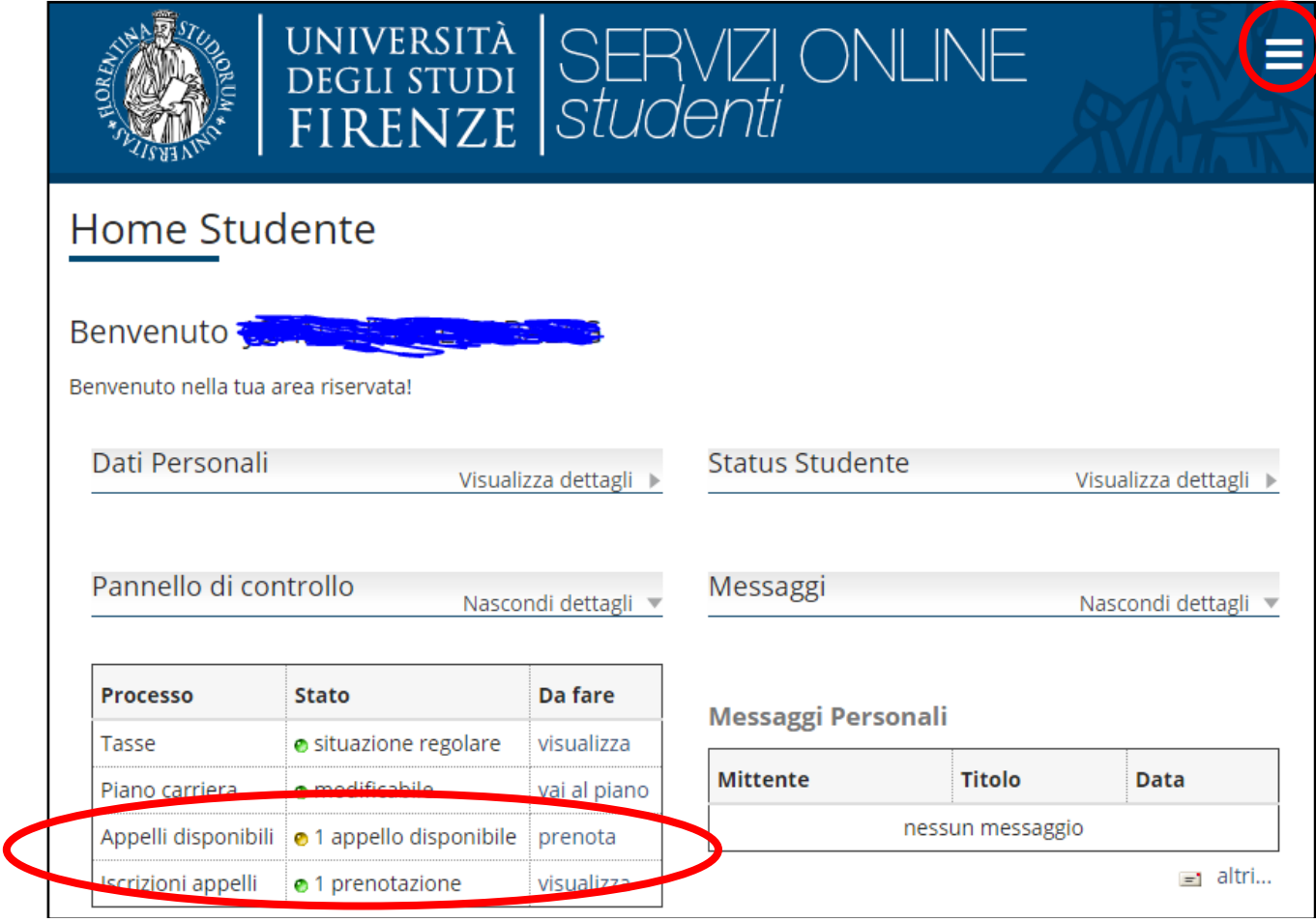

**Dal menu Esami, è possibile visualizzare tutte le funzioni legate al sistema di verbalizzazione online degli esami disponibili.**

- **a. Appelli**
- **b. Prove parziali**
- **c. Bacheca prenotazioni**
- **d. Bacheca esiti**

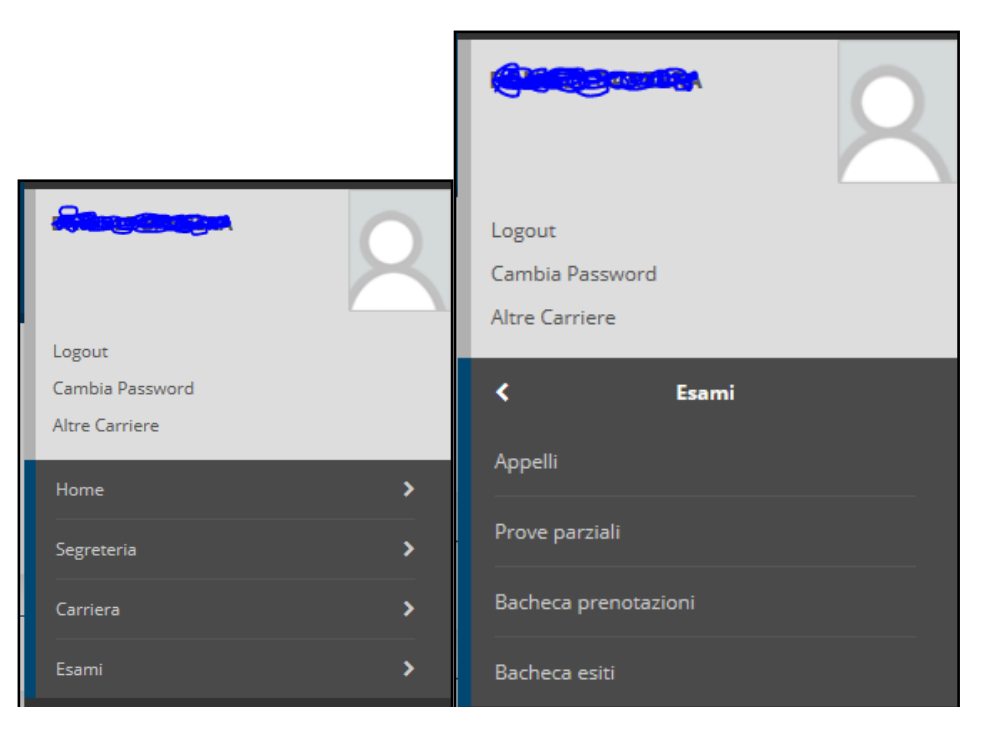

# **3.1 Prenotazione appelli**

**Cliccando su Appelli si visualizzano tutti gli appelli delle attività didattiche presenti nel libretto. In corrispondenza del campo Iscrizione, sono indicate le date di apertura e chiusura delle iscrizioni: per prenotarsi è necessario procedere entro queste date. È inoltre possibile prenotarsi ad appelli di attività didattiche non previste dal libretto utilizzando il link riportato sotto la tabella.**

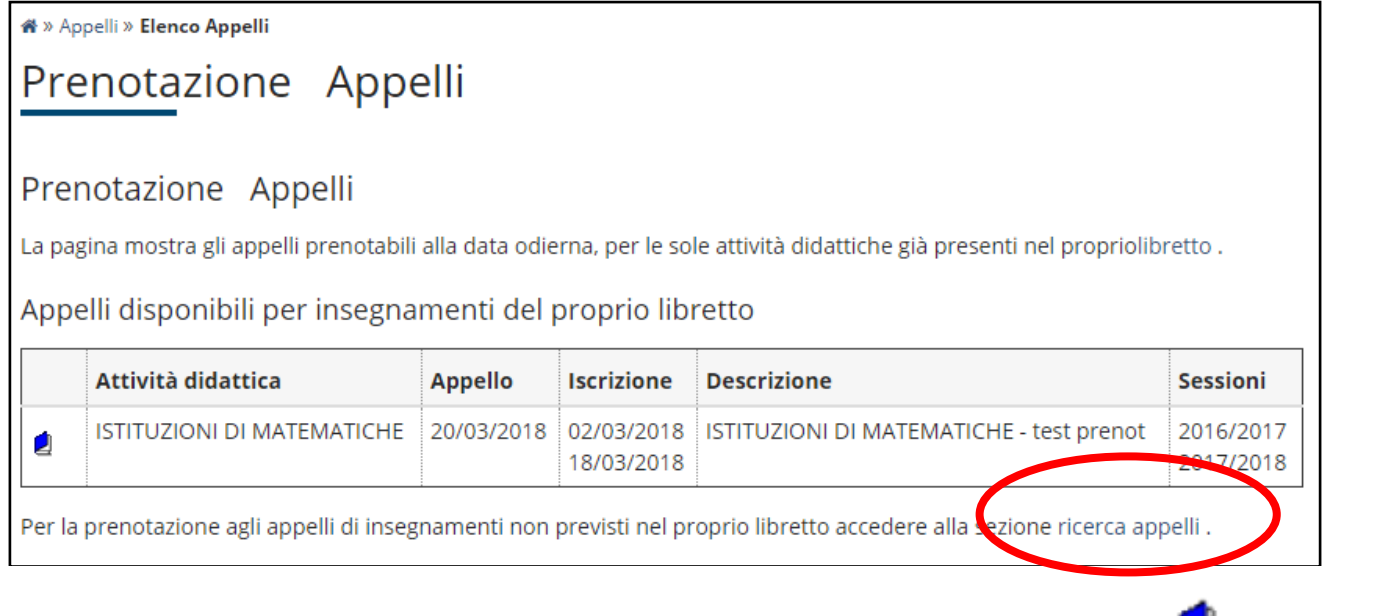

**Per prenotarsi all'appello e ottenere maggiori informazioni è possibile cliccare sull'icona , in corrispondenza dell'attività didattica di interesse.**

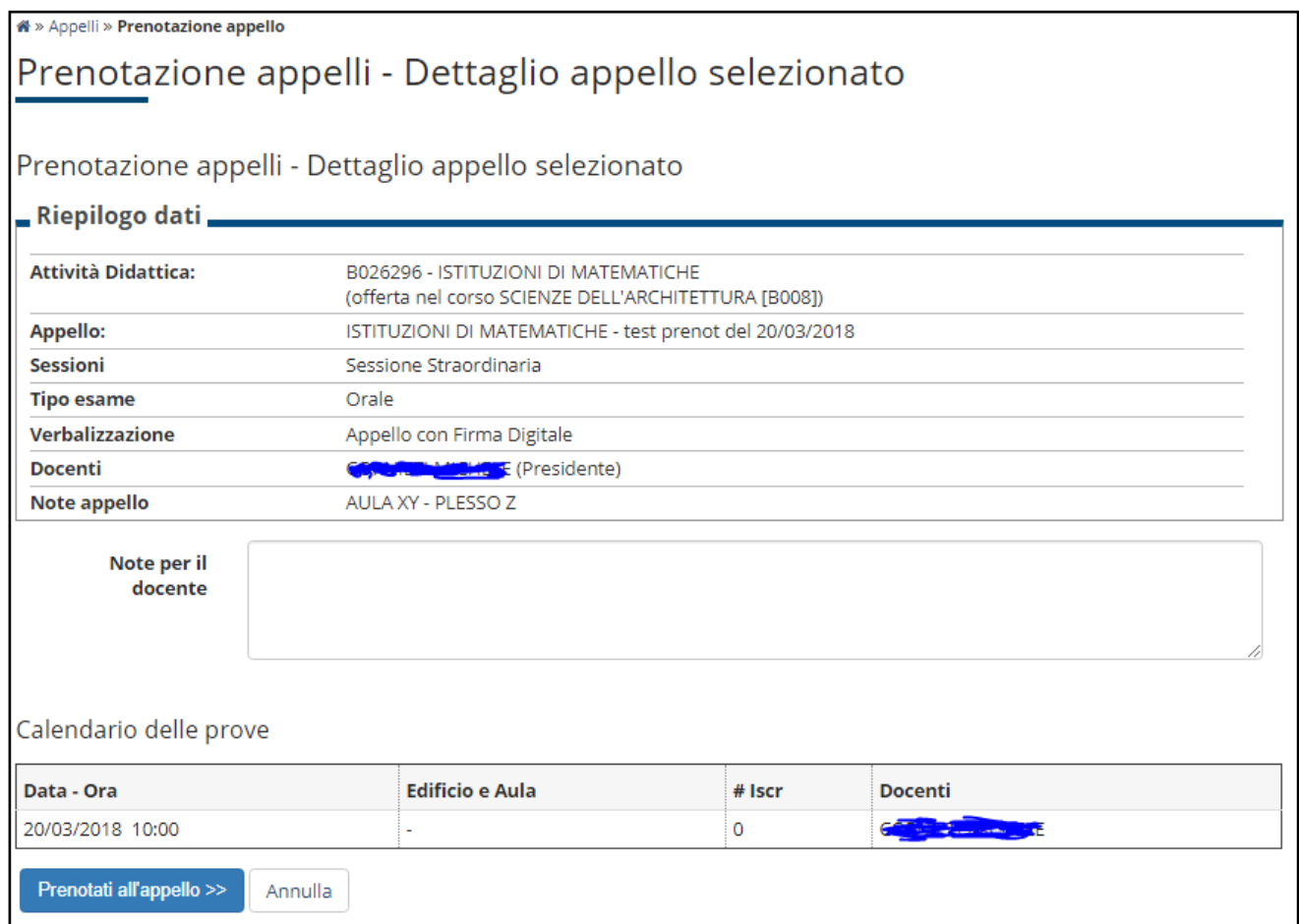

**Da questa pagina, che riepiloga le informazioni dell'appello, si possono anche inserire dei messaggi per il docente nello spazio Note. Per prenotarsi all'appello si procede tramite il pulsante Prenotati all'Appello**

**Se i controlli impostati in fase di prenotazione vengono superati, si entra nella pagina di conferma della prenotazione appello nella quale si può scegliere di stampare un promemoria di iscrizione cliccando sul pulsante Stampa Promemoria**

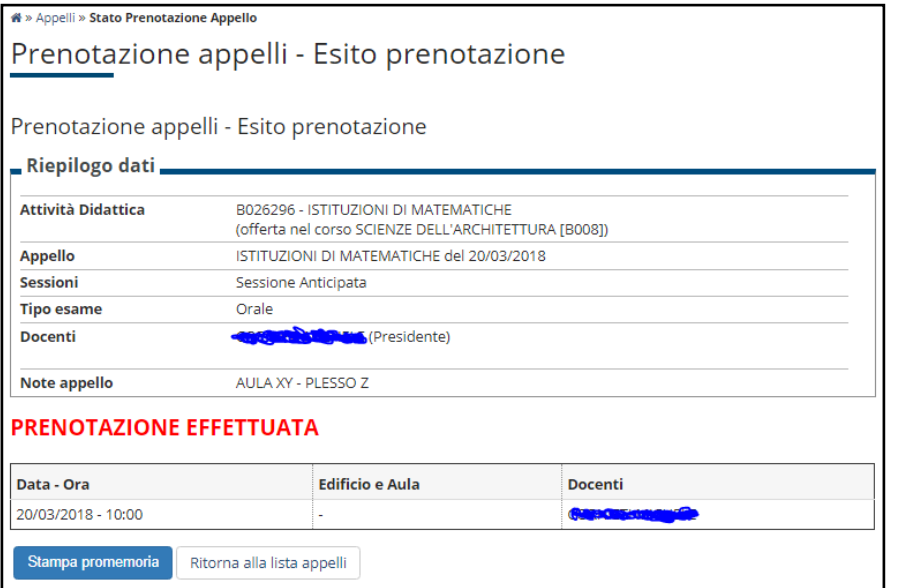

**In alternativa un avviso segnala l'anomalia rilevata. Ad esempio la prenotazione via web è bloccata se non si è provveduto a compilare il questionario di valutazione della didattica.**

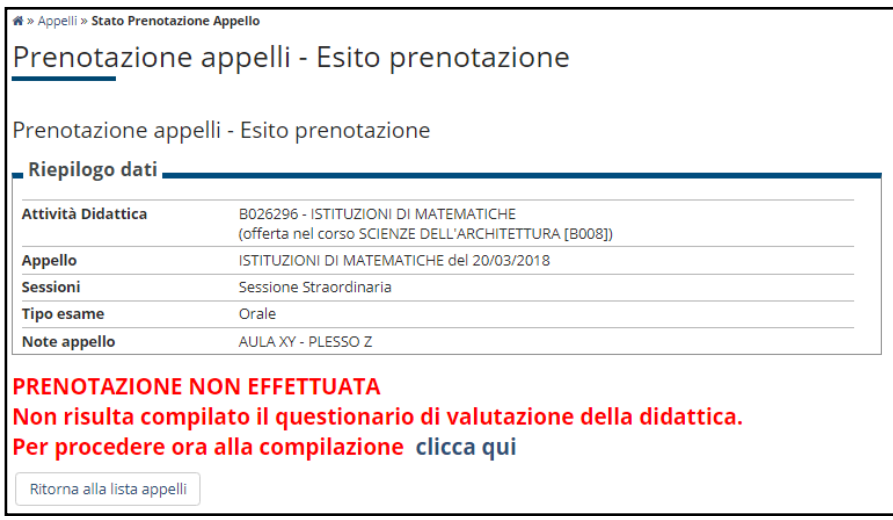

**Per prenotare le Prove Parziali, la procedura è identica a quella descritta per gli appelli ma si deve procedere dal corrispondente link:**

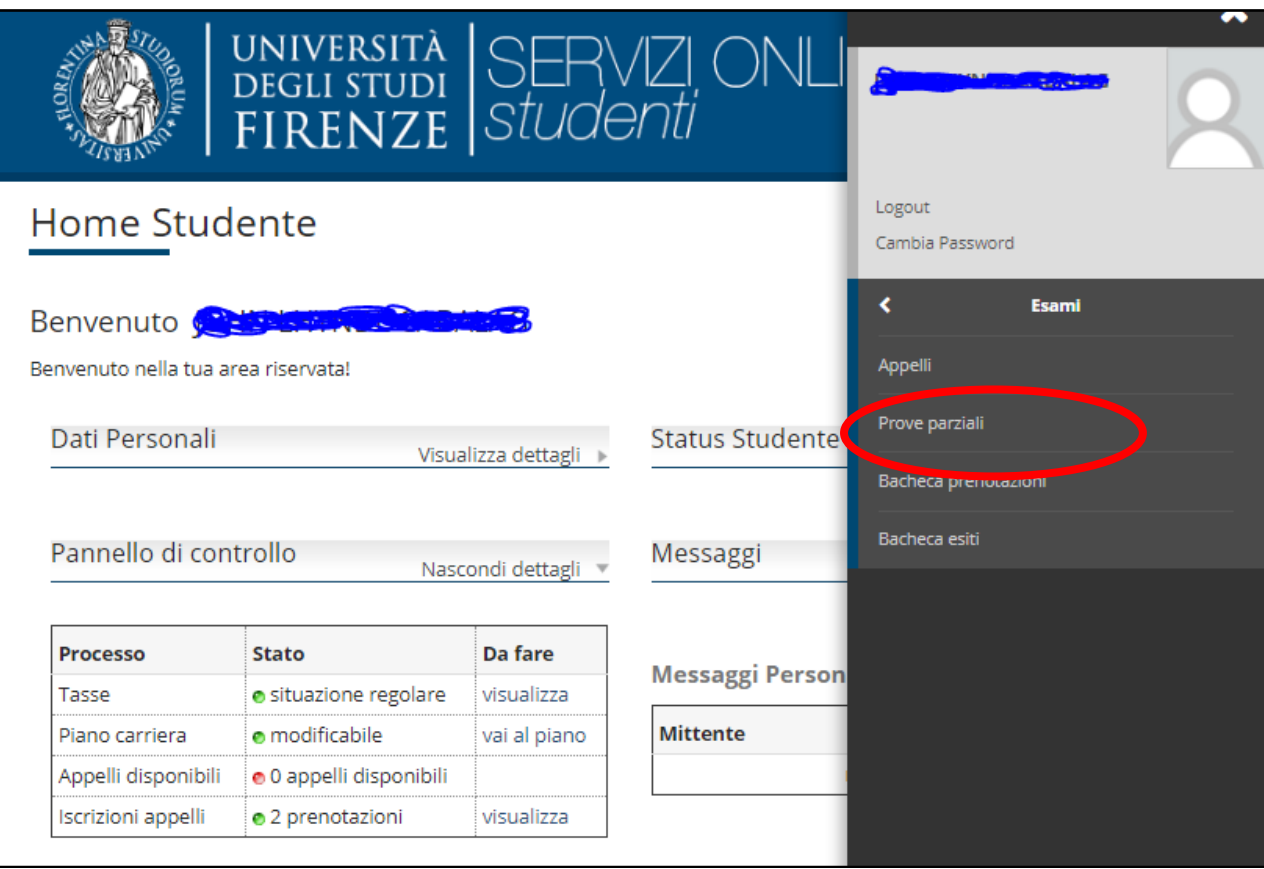

#### **3.2 Bacheca prenotazioni**

**Una volta prenotati ad un appello, non si può più visualizzarlo dal menu Appelli Per visualizzare tutte le prenotazioni effettuate e il loro stato cliccare su Bacheca prenotazioni**

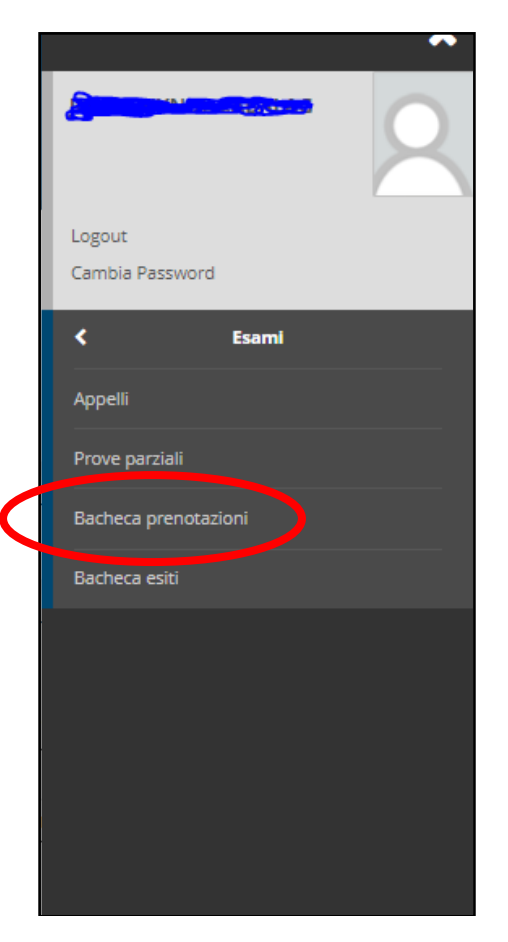

**Da qui è possibile:**

- **revocare la prenotazione cliccando sulla X sotto il campo Cancella. Una volta revocata la prenotazione, è possibile eseguirla nuovamente.**
- **stampare o ristampare il promemoria d'iscrizione cliccando sull'icona**

**Entrambe le operazioni di cancellazione e reiscrizione sono consentite solo entro i limiti definiti dalle date di apertura e chiusura della lista iscritti**

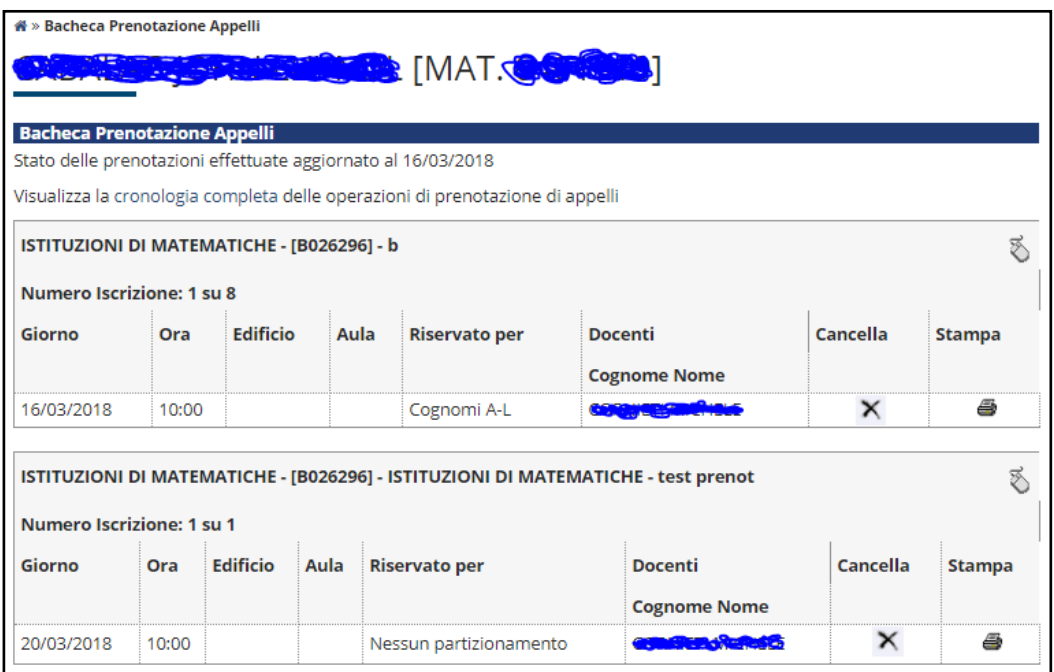

#### **Se si procede con la revoca della prenotazione si accede alla pagina di conferma cancellazione**

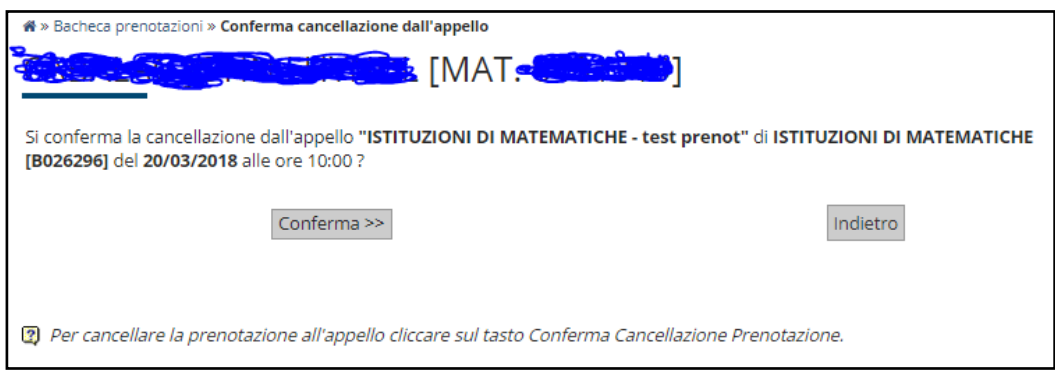

### **3.3 Bacheca esiti**

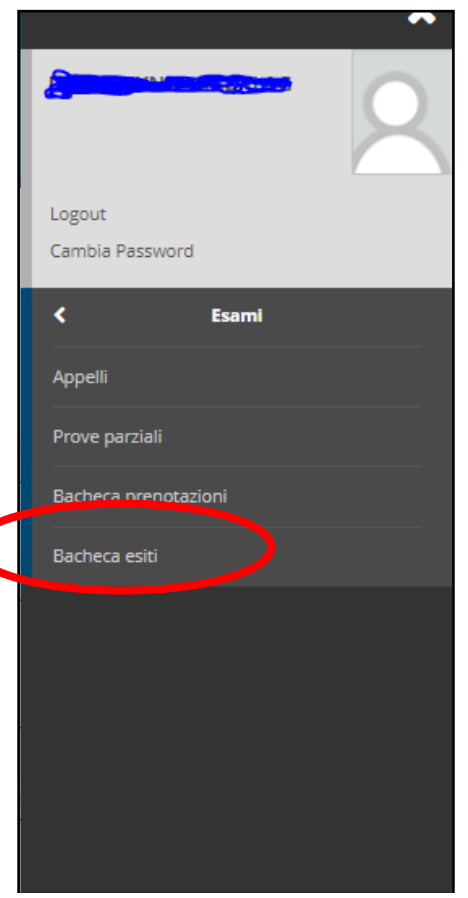

**In questa sezione è possibile visualizzare gli esiti degli esami sostenuti per i quali il docente ha provveduto alla pubblicazione.**

Si può accedere alla pagina di gestione esiti cliccando sull'icona sotto il campo Voto o giudizio per compiere la propria scelta.

**ATTENZIONE | il periodo di silenzio assenso dura 7 giorni. Decorso il termine il docente potrà verbalizzare anche gli esiti insufficienti.**

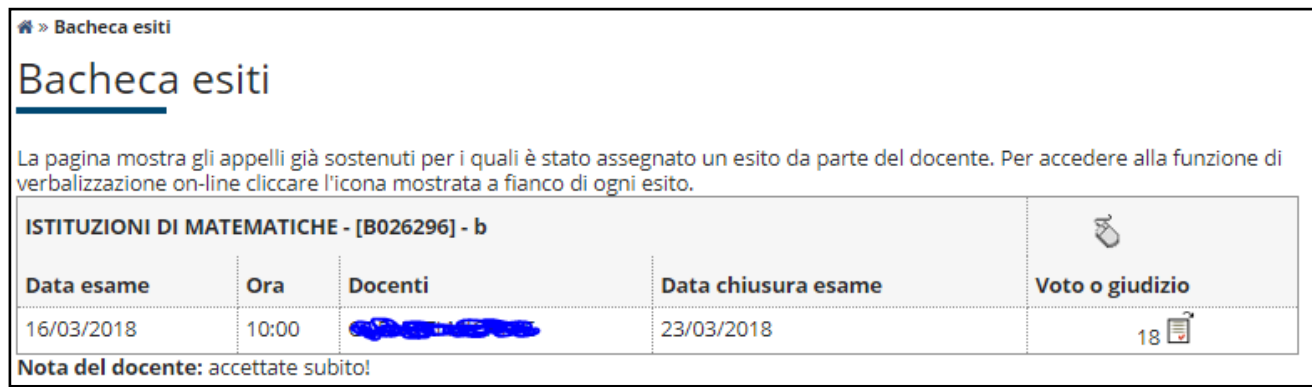

#### **Dopo aver scelto l'opzione desiderata (accetto o mi ritiro), procedere con la conferma.**

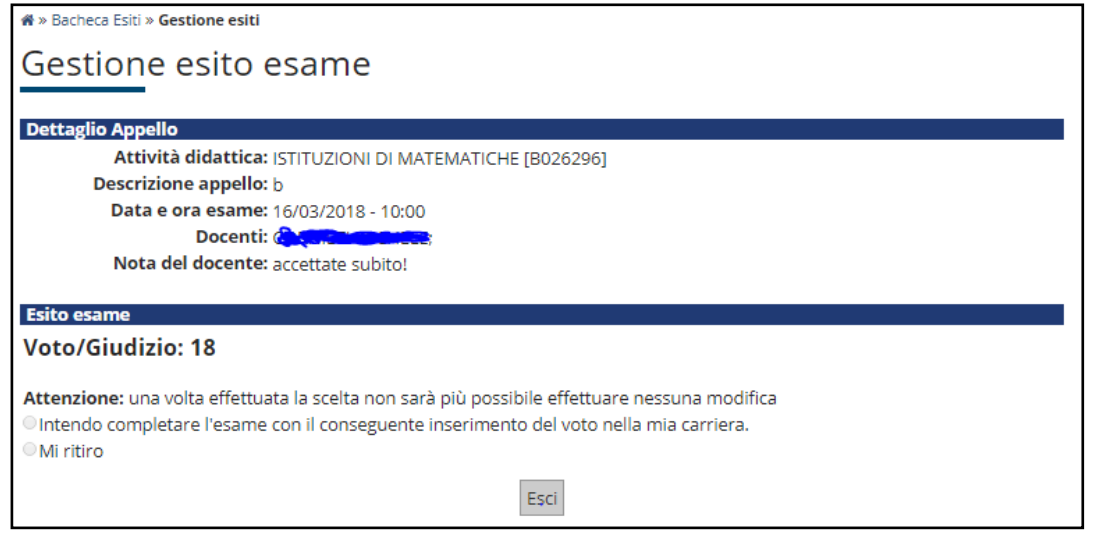

**Se si procede con l'accettazione del voto, comparirà una V verde accanto al voto in corrispondenza del campo Voto o giudizio .**

 $_{27}$   $\overline{\phantom{1}}$ 

**Se invece si procede con il ritiro, comparirà una X rossa:** 

# **4. Libretto studenti**

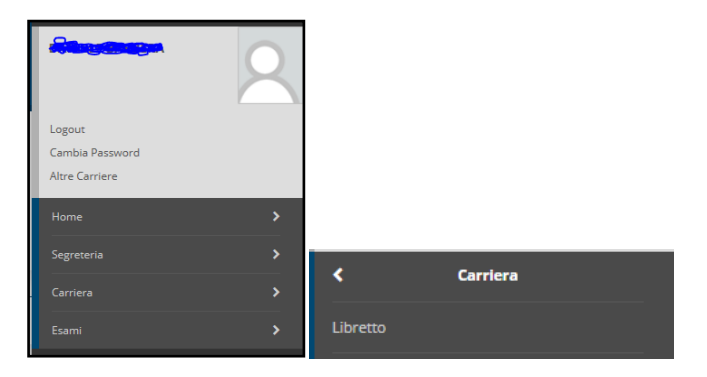

 $\bar{\mathbf{w}}$  » Libratto 

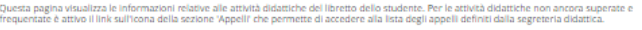

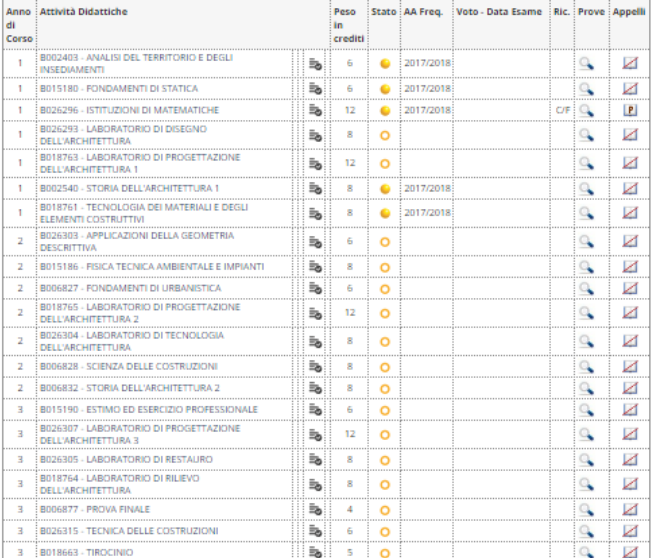

**Legenda:**<br>R/F = Riconosciuta frequenza<br>R/A = Riconosciuta intera attività<br>C/F = Convalidata frequenza<br>C/A = Convalidata intera attività

- = Attività Didattica sovrannumeraria

 $\begin{array}{ll} \Xi_{\pmb{\alpha}}^{\bullet}=\text{Artivth}\text{ Didattica} \text{ colleagues} \text{ a} \text{ l'pano} \\ \Xi_{\pmb{\alpha}}^{\bullet}=\text{Artivth}\text{ in attesa} \text{ cli approvazione delibera} \\ \Xi_{\pmb{\alpha}}^{\bullet}=\text{Artivth}\text{ Didattica} \text{ figial} \text{ cli un ragrupamento} \\ \bullet=\text{Artivth}\text{ Didattica} \text{ pianificata} \\ \bullet=\text{Artivth}\text{ Didattica frequentata} \end{array}$ 

 $\bullet$  = Attività Didattica superata

**In questa sezione, libretto studente, è possibile visualizzare gli esiti degli esami superati dopo che sono stati caricati in carriera.**